**Hessischer Schützenverband e.V.**

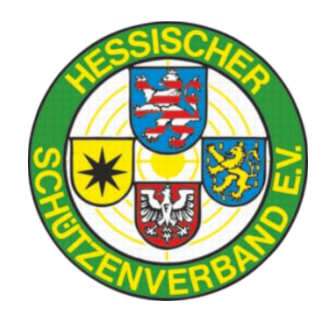

# **Kurzanleitung ZMI-Client Erstinstallation**

**Hinweis: Die Erstinstallation beinhaltet keine lokalen Daten wie z.B. Bankdaten der Mitglieder da sie NICHT zum HSV übertragen werden!**

Damit Sie ZMI-Client installieren können benötigen Sie:

## **1 Variante über ZMI-Setup.exe**

- Den Lizenzschein
- Den Download-Link für das selbst entpackende Archiv ZMI-Setup.exe
- Eine aktive Internetverbindung
- Ihre VereinsNr
- Ein Passwort welches Sie sich ausdenken dürfen, sollte mindestens 8 Zeichen lang sein.
- Ihre Emailadresse für die Datenschutzerklärung

Nach dem Download starten Sie ZMI-Setup.exe und bekommen einen Dialog wohin ZMI-Client entpackt werden soll.

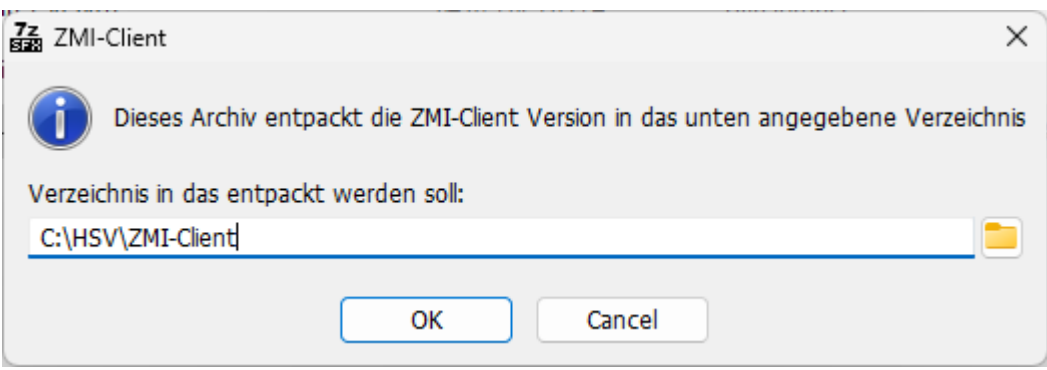

Sie können gerne auch einen anderen Pfad verwenden. Es gelten folgende Bedingungen:

- Im Zielordner müssen Sie Schreibrechte haben
- Das Ziel darf kein Netzlaufwerk sein
- Der Zielordner darf kein Synchronisationsordner sein

Es startet gleich danach automatisch das Programm ProgrammUpdate.exe, welches alle fehlenden Dateien vom Server abruft.

## **2 Variante über ZMI-Setup.zip**

Entpacken Sie zunächst das ZMI-Setup.zip auf ein lokales Speichermedium wie z.B.: lokale Festplatte C:\HSV\ZMI-Client oder auf einer externe USB Festplatte. Sie können auch einen USB-Stick verwenden. Wenn Sie mobil arbeiten wollen, sollten Sie lieben eine externe Festplatte verwenden. Externe Festplatten sind deutlich robuster wie USB-Sticks.

Sie benötigen:

- Den Lizenzschein
- Eine aktive Internetverbindung
- Ihre VereinsNr
- Ein Passwort welches Sie sich ausdenken dürfen, sollte mindestens 8 Zeichen lang sein.

Im Installationsverzeichnis führen Sie einmalig **ProgrammUpdate.exe** aus damit sichergestellt ist, dass alle Dateien aktualisiert werden.

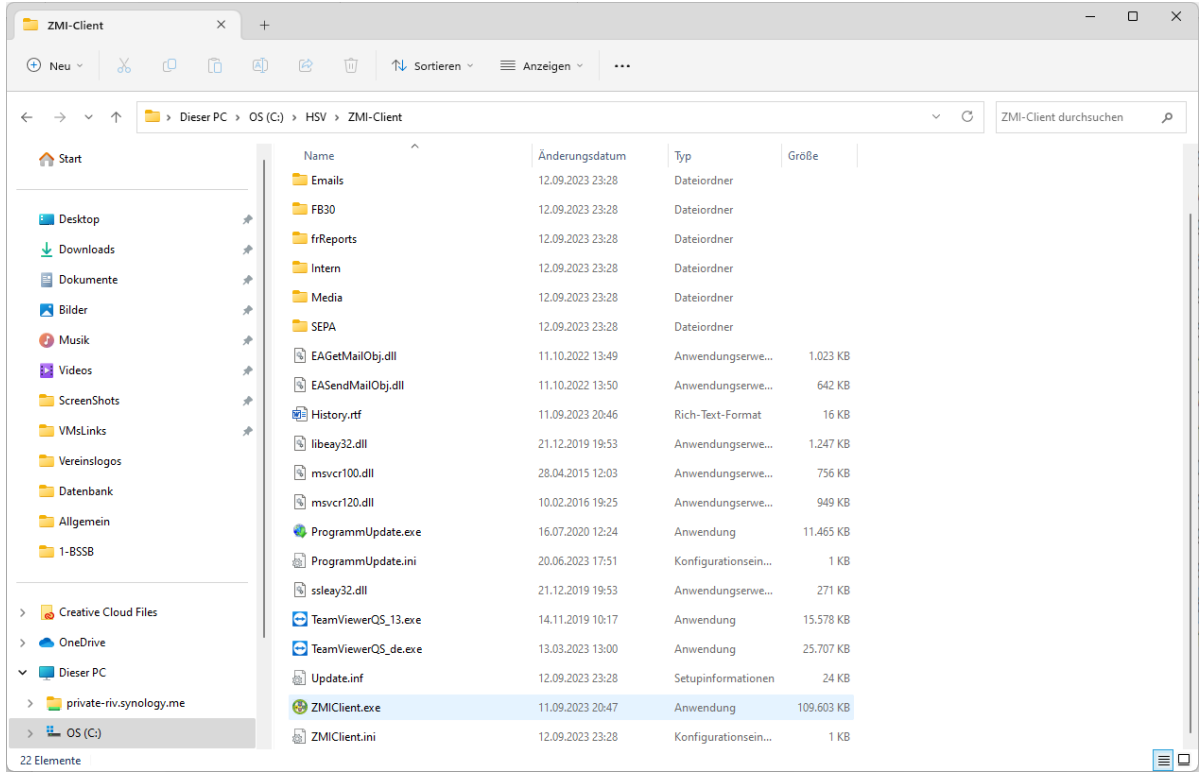

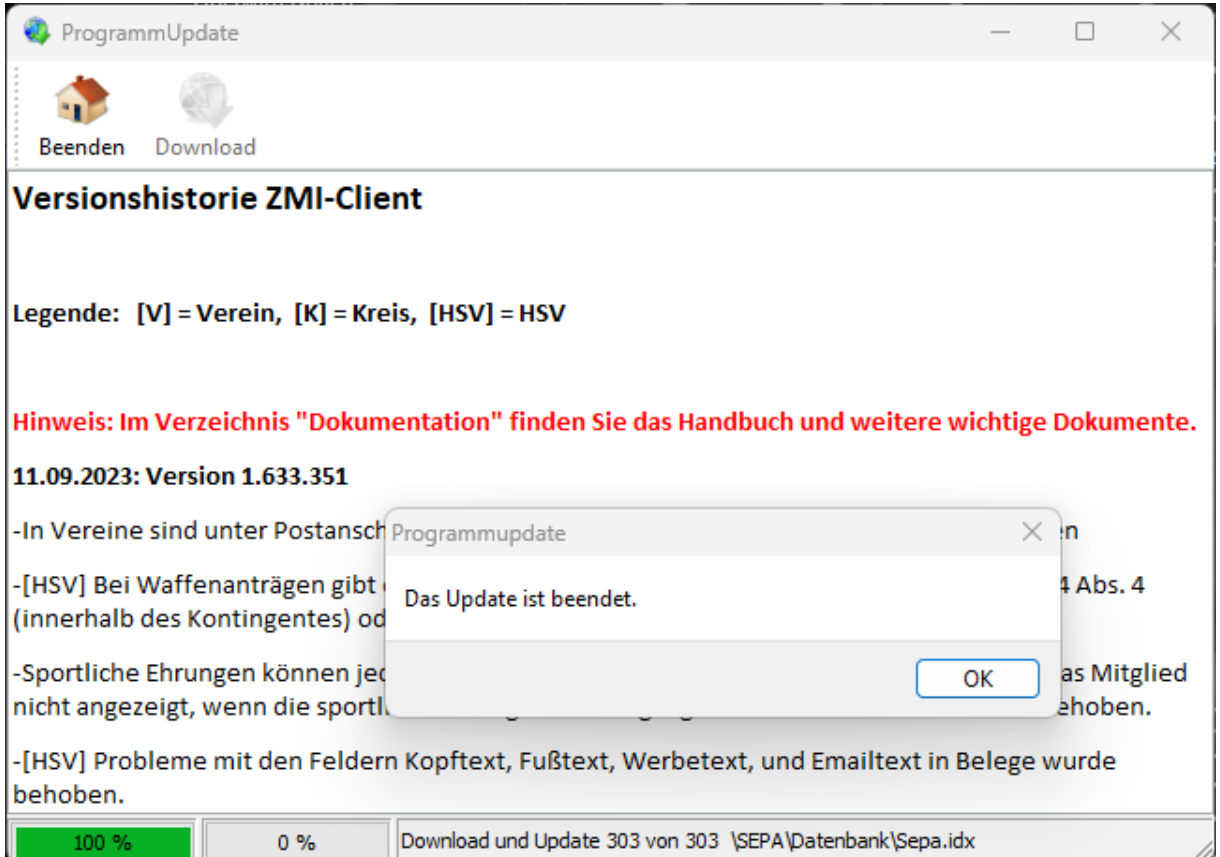

Wenn Sie die Meldung mit OK bestätigen wird ProgrammUpdate.exe beendet und ZMI-Client gestartet. Da noch keine Datenbank angelegt ist, müssen Sie, je nachdem welche Instanz (Verein oder Bezirk ) Sie installieren wollen, dessen Nummer eintragen. Die Lizenznummer entnehmen Sie dem Lizenzschein. Das Passwort dürfen Sie selbst bestimmen.

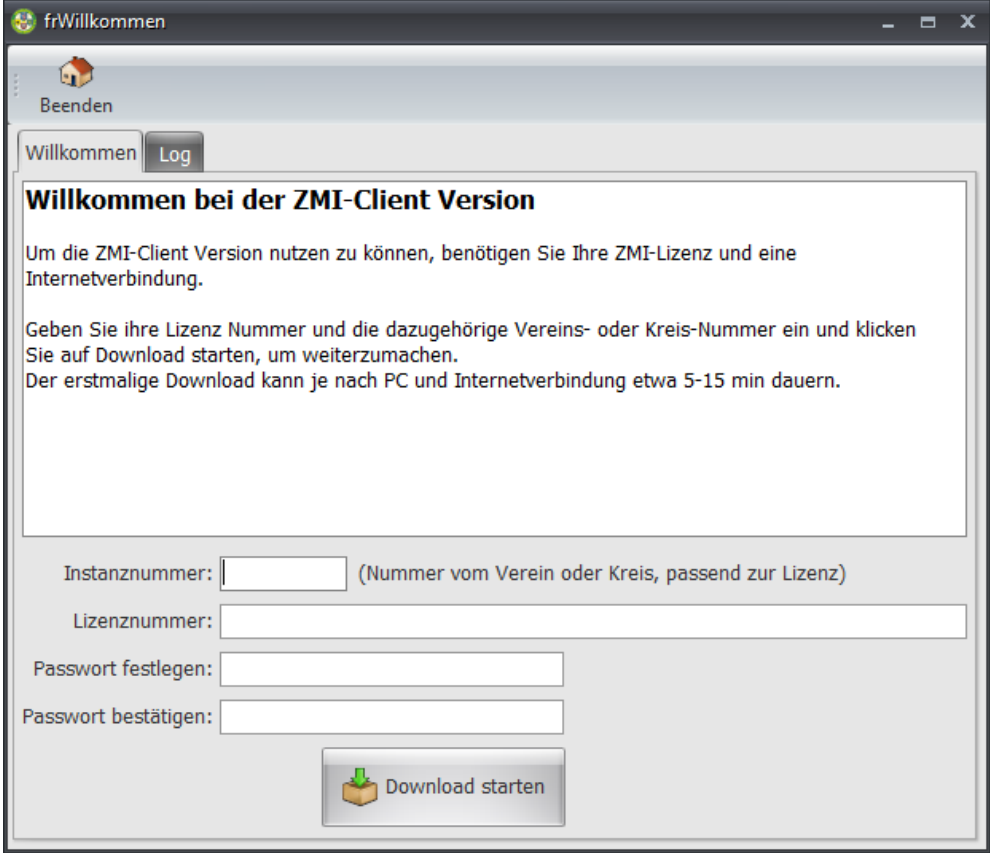

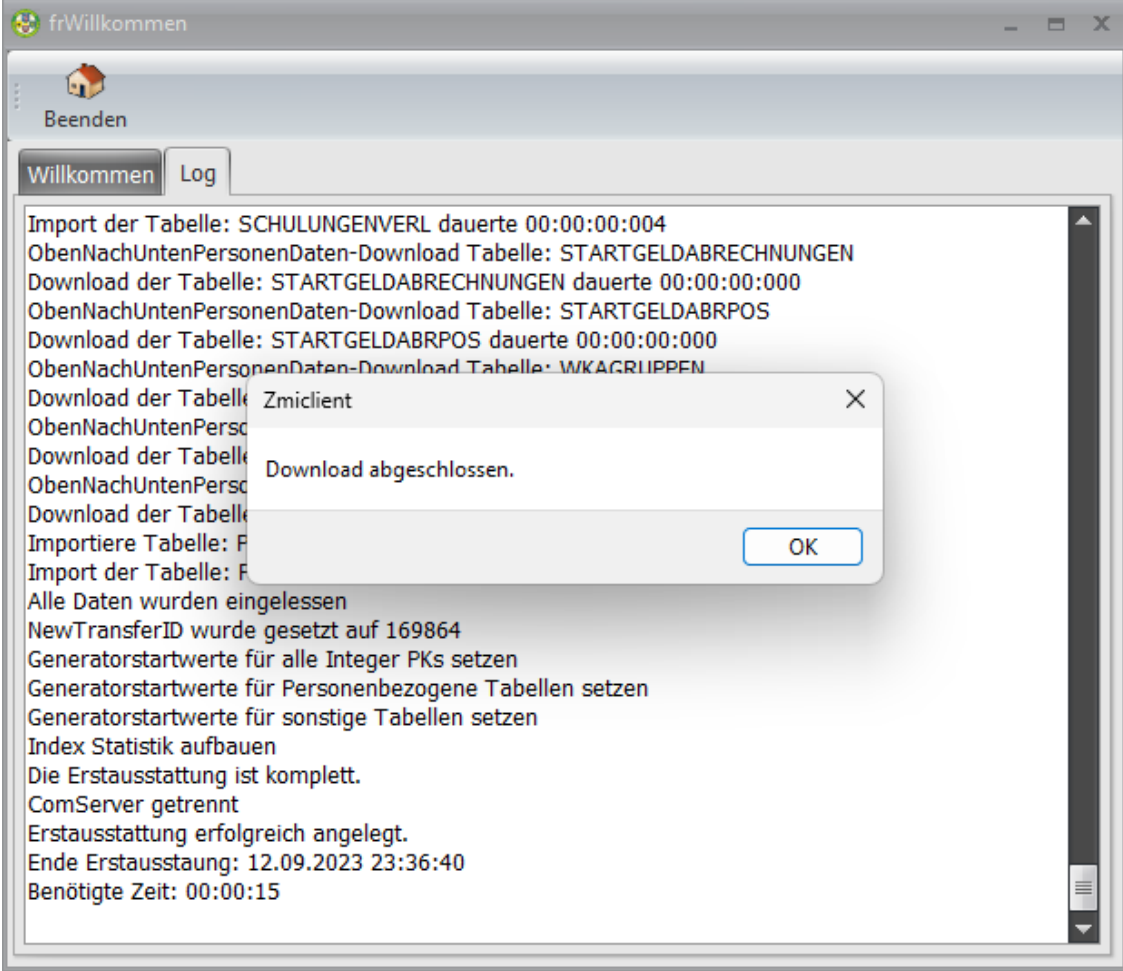

Abschließend können Sie auf Ihren Desktop ein Symbol anlegen lassen.

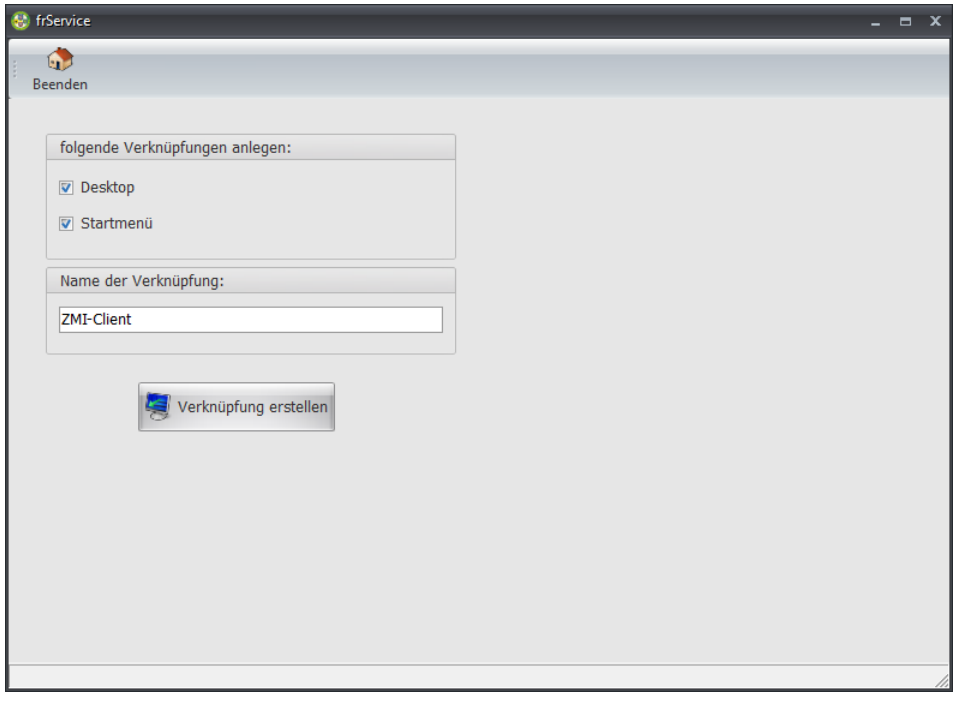

Die Installation ist damit vollständig abgeschlossen. ZMI-Client zeigt den Anmeldedialog.

## **2.1 Bekannte Probleme bei der Installation**

Hier erfahren Sie auf welche Probleme Sie bei der Installation stoßen könnten.

#### **2.1.1 Virenscanner blockieren den Download**

Es kommt manchmal vor, dass die Virenscanner ZMI-Client als Bedrohung erkennen, da es Daten sendet. Genau dafür ist jedoch ZMI-Client gemacht, sodass die Mitgliederdaten vom Verein an den Verband weitergereicht werden. Deaktivieren Sie kurzfristig den Virenscanner und probieren Sie es erneut. Sollte es funktionieren, tragen Sie eine Ausnahme in den Virenscanner ein. Selbiges gilt für die Firewall.

#### **2.1.2 Der Download geht durch, jedoch nicht der Abruf der Daten**

Wir benutzen für die verschlüsselte Kommunikation den TCP Port 212. Für gewöhnlich sind Firewalls so konfiguriert, dass Ports von innen nach außen offen sind. Wenn Sie eine Firmen-Firewall nutzen, kann dies anders sein. In diesem Fall müssten Sie den Port 212 von innen nach außen frei geben. Was noch sein kann, ist, wenn Sie über ein Gast-WLAN-Zugang ins Internet gehen. Gastzugänge erlauben das Surfen, blockieren jedoch alle anderen Dienste. Verwenden Sie einen normalen WLAN-Zugang.